## 五、 上传作品

## 5.1、录入作品基本信息

学校信息审核通过,登陆系统,然后点击左侧【上传作品】,右侧则显示作品列表页面, 再点击右侧正文区域右上角的【新增作品】按钮,在打开的新增作品页面录入详细作品信息, 最后点击【保存】即可。(选择类别:选择作品所属的大类和后面的小类一起选择。创业类, 请选择是否注册公司,注册公司请上传公司的营业执照;发明作品展类,一定要输入发明 的证书号、发明人、发明所有权人等信息同时请上传发明证书照片。)如下图:

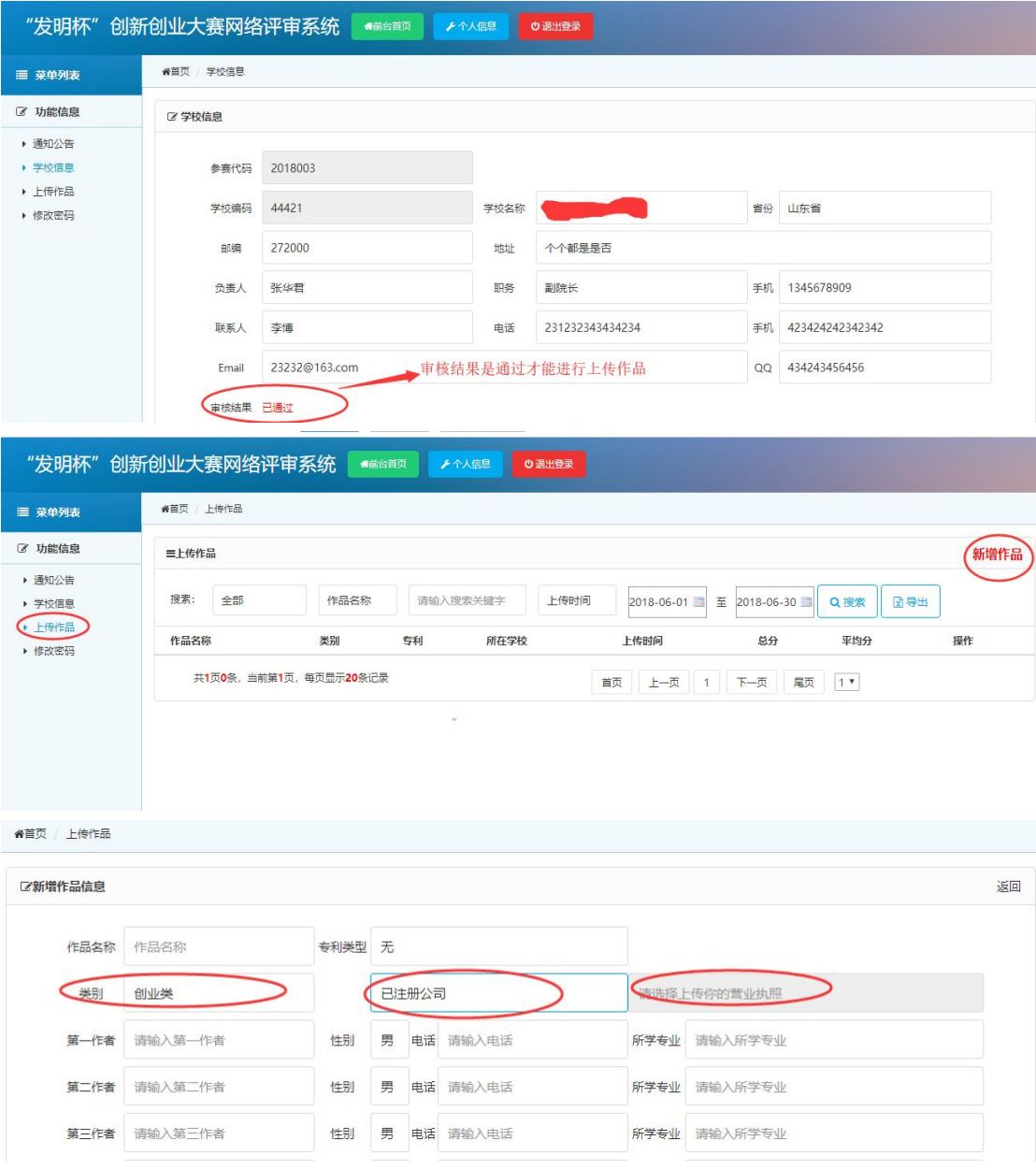

## 5.2、添加作品附件

点击上传作品,在右侧作品列表中找到你之前上传的作品,在对应的界面点击【附 件】,然后在添加附件界面下面一次上传附件,先输入附件的标题,比如:作品详细介

绍、作品 ppt 展示作品图片、作品视频、专利照片等。添加完成点击右上角的【返回】 即可。上报截止日期前,作品都可以修改。

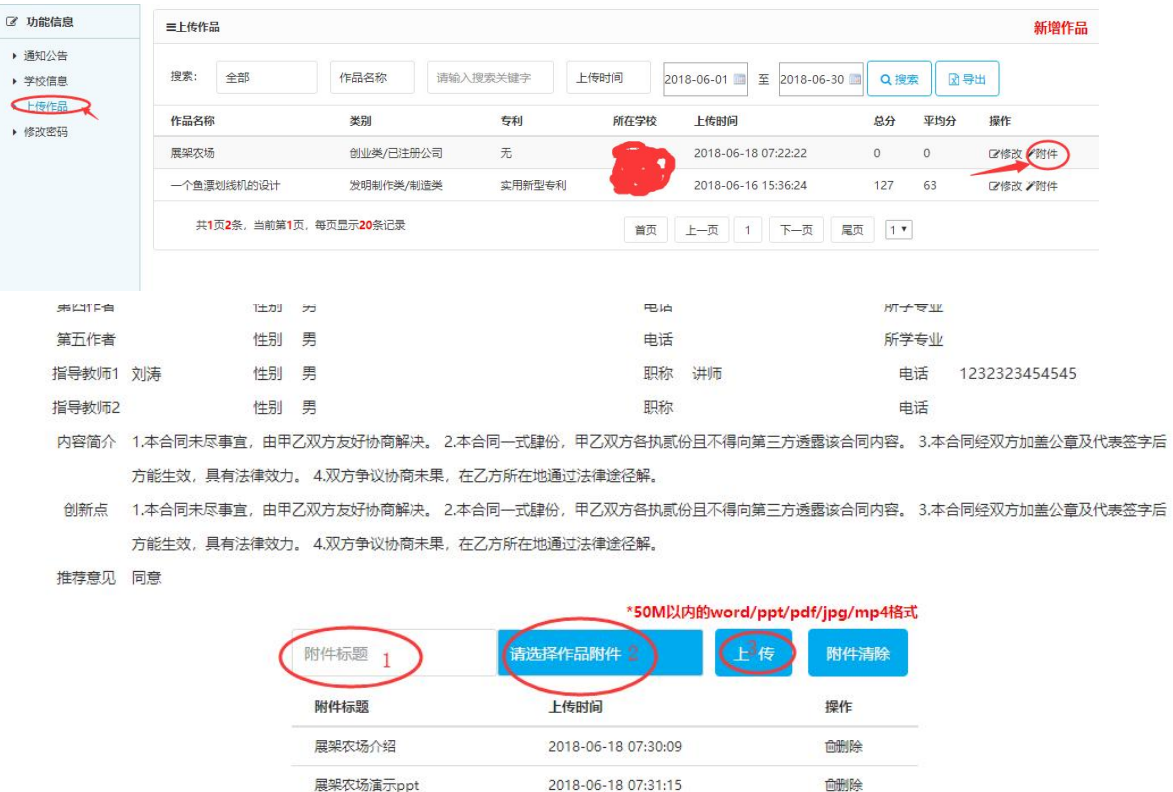

说明: 上传的附件的格式统一要求为: 图片为 jpg 格式, 文档和幻灯片为 pdf 格式, 视频为 mp4 格式。